# Inhaltsverzeichnis

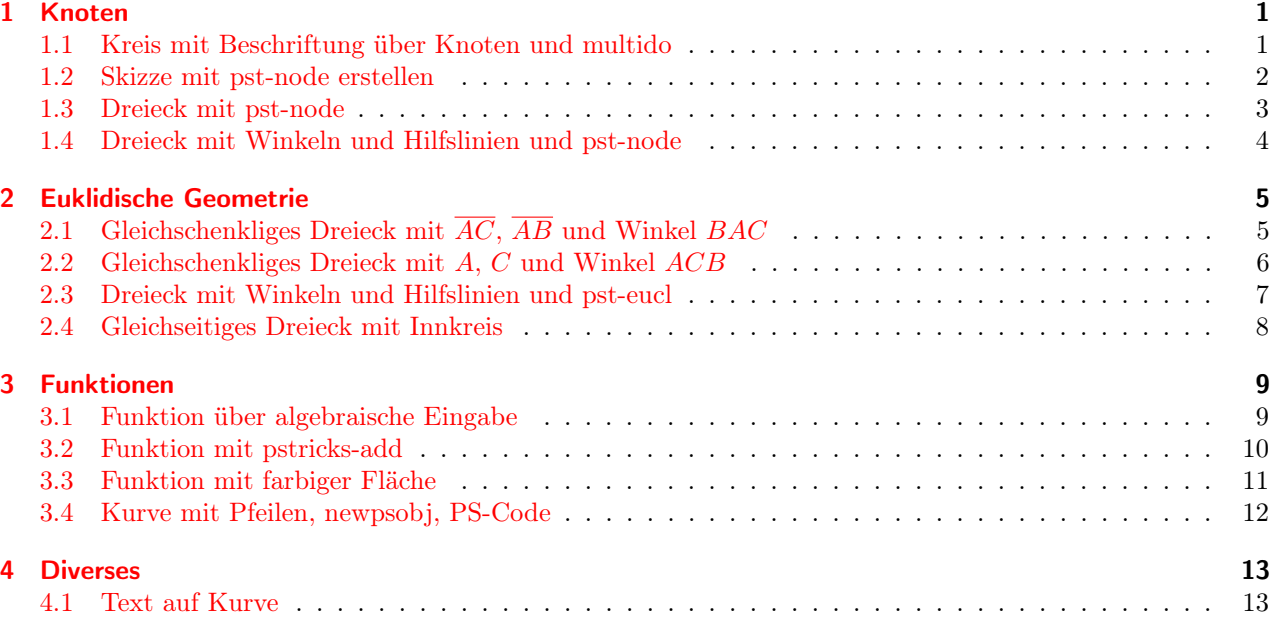

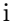

# <span id="page-2-0"></span>1 Knoten

## <span id="page-2-1"></span>1.1 Kreis mit Beschriftung über Knoten und multido

Es werden multido und pst-node benötigt.

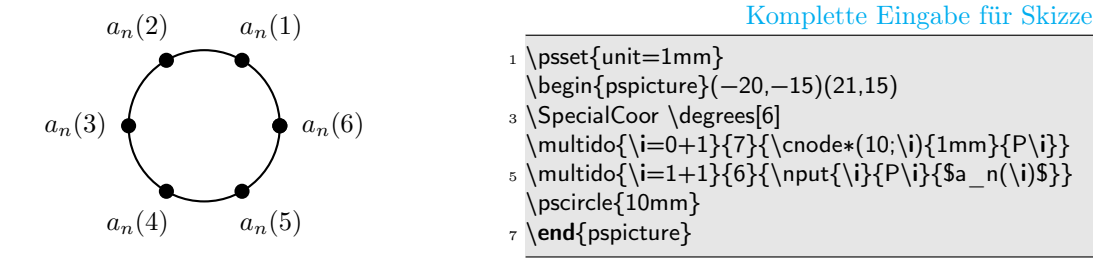

#### Erläuterungen

**→** spezielle Koordinatenformen aktivieren, s. **Z.3** 

```
Syntax: \SpecialCoor
```
- ➀ Knoten können nun als Koordinate verwendet werden
- ➜ Kreis in 6 Teile einteilen, da nur 6 Punkte gebraucht werden, s. Z.3

Syntax: \degrees[6]

<sup>➀</sup> \degrees <sup>=</sup><sup>b</sup> Vollkreis von <sup>360</sup>◦

➜ Knoten festgelegen:

Bsp  $Z.4: \cong (10; n)$   $1mm$ }  $Pn$ 

**Syntax:**  $\cong \{r; \alpha\}$ {Radius}{Knotenname}

- ➀ \cnode\* erzeugt ausgefüllten Punkt
- ➁ Polarkoordinaten werden mit Semikolon eingegeben
- ➜ 6 Knoten festlegen mit multido:

Bsp Z.4: \multido{\i=0+1}{7}{\cnode\*(10;\i){1mm}{P\i}}

Syntax: \multido{Variable=Start+Schrittweite}{Wiederholungen}{Was soll wiederholt werden}

➀ mit \r wird reeller, mit \i wird ganzer Wert als Variable definiert

➜ Beschriftung mit nput gehört zu Paket pst-node

```
Bsp Z.5: \nput{\i}{P\i}{$a_n(\i)$}
```
Syntax: \nput{Winkel}{Knotenname}{Bezeichnung}

➀ \nput ist prinzipiell identitisch mit \uput, bezieht sich aber auf Knotenlabel

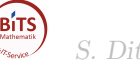

## <span id="page-3-0"></span>1.2 Skizze mit pst-node erstellen

Pakete pstricks und pst-node bieten sich an

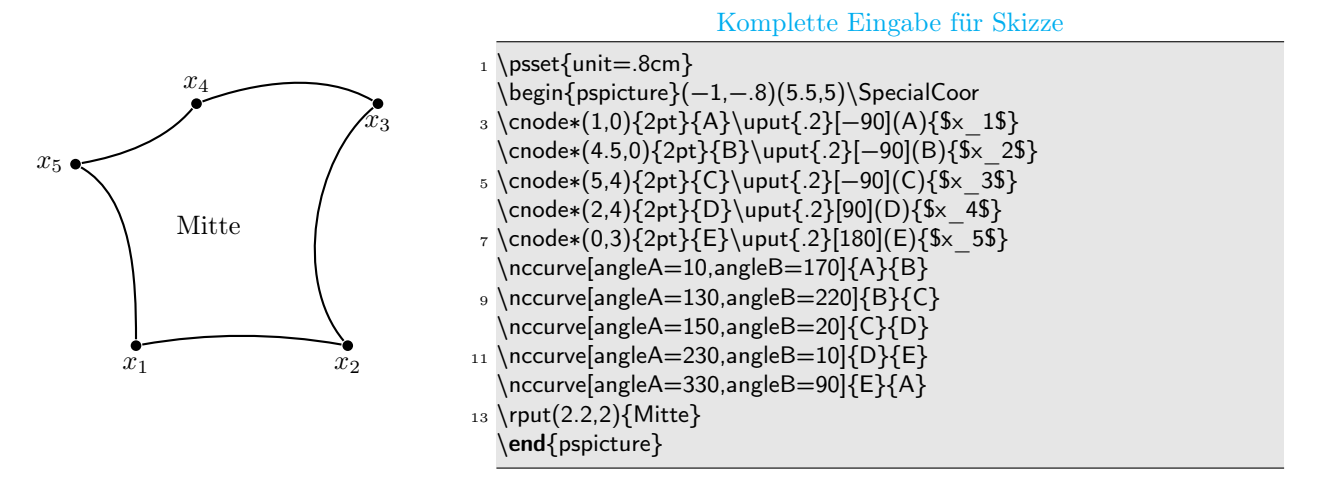

#### Erläuterungen

 $\rightarrow$  5 Knoten festgelegt:

Bsp Z.3: \cnode\*(1,0){2pt}{A}

**Syntax:**  $\cong \C{Radius}$  Knotenname}

➀ ausgefüllter Punkt mit \cnode\*

 $\blacktriangleright$  Knoten mit Label versehen:

Bsp Z.3: \uput{.2}[-90](A){\$x\_1\$}

**Syntax:**  $\uput{Labelabstand}{Winkel{|Tcal(ne)}(x,y){Labelname}}$ 

➀ wenn Drehung nicht erforderlich, kann Wert entfallen

➁ wenn SpecialCoor verwendet wird, kann statt (x,y) (Knoten) verwendet werden

 $\rightarrow$  Knoten verbinden:

Bsp Z.8: \nccurve[angleA=10,angleB=170]{A}{B}

Syntax: \nccurve[Winkel von Knoten1,Winkel von Knoten2]{Knoten1}{Knoten2}

 $\rightarrow$  restliche Bezeichnung Bsp  $Z.13: \rput(3,2){Mitte}$ Syntax:  $\gamma$  \rput(x,y){Was}

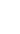

## <span id="page-4-0"></span>1.3 Dreieck mit pst-node

Es wird pst-node benötigt. Der Nullpunkt der Grafik ist in Punkt E. Diese Grafik kann auch einfacher mit dem Paket pst-eucl erstellt werden, s. Bsp. [2.1.](#page-6-1)

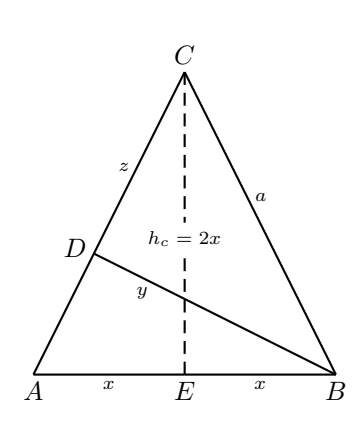

Komplette Eingabe für Skizze

\psset{unit=20mm,shortput=tablr} 2 \begin{pspicture}(-1.2,-0.2)(1.2,2.2)\SpecialCoor \psset{labelsep=1mm} <sup>4</sup> \pnode(1;180){A} \nput{−90}{A}{\$A\$} \pnode(1;0){B} \nput{−90}{B}{\$B\$} <sup>6</sup> \pnode(2;90){C} \nput{90}{C}{\$C\$} \pnode(1;126.87){D} \nput{160}{D}{\$D\$} \pnode(0,0){E} \nput{-90}{E}{\$E\$} \psset{labelsep=0.5mm} 10 \ncline{A}{E}\_{\scriptsize\$x\$} \ncline{E}{B} {\scriptsize\$x\$} 12 \ncline{B}{C}>[tpos=0.4]{\scriptsize\$a\$} \ncline{C}{A}<[tpos=0.3]{\scriptsize\$z\$} 14 \ncline{B}{D}\_[tpos=0.2]{\scriptsize\$y\$} \ncline[linestyle=dashed]{C}{E}\ncput∗[npos=.55]{\scriptsize\$h\_c=2x\$} 16 \end{pspicture}

#### Erläuterungen

→ mit psset allgemeine Definition für pspicture festlegen, beziehungsweise innerhalb von pspicture für nachfolgende Segmente

#### Bsp Z.1: \psset{unit=20mm,shortput=tablr,labelsep=1mm}

Syntax: \psset{allgemeine Anweisungen}

- $\textcircled{1}$  unit=20mm Einheit für x,y auf 2cm gestellt
- ➁ shortput=tablr ermöglicht Kurzform der Beschriftung von Verbindungen
- ➂ labelsep=1mm Labelabstand
- → spezielle Koordinatenformen aktivieren, um Knoten als Koordinaten zu verwenden, Z.2:

#### Syntax: \SpecialCoor

➜ Knoten (nicht sichtbar) mit Beschriftung festgelegen:

Bsp Z.4: \pnode(1;180){A} \nput{-90}{A}{\$A\$}

**Syntax:**  $\pmod{r;\alpha}$  Knotenname} \nput{ $\alpha$ }{Knotenname}{\$A\$}

➀ Knoten in diesem Fall mit Polarkoordinaten eingegeben (mit Semikolon)

➜ Verbindungen mit Beschriftung festlegen:

Bsp Z.13: \ncline{C}{A}<[tpos=0.3]{\scriptsize\$z\$}

Syntax: \ncline{Knoten1}{Knoten2} [Optionen]{Bezeichnung}

- ➀ bei t-labeln bezieht sich die Position auf die Zentren der Knoten, keine Sternform
- <sup>➁</sup> mit Option tablr gibt es \_, <sup>∧</sup>, <sup>&</sup>lt; und <sup>&</sup>gt; für unten ( ˆ= \tbput[Option]{Bez.}), oben, links und rechts
- ➂ Standardbeschriftung ist mittig, mit Option tpos kann bel. Position angegeben werden

**→** Beschriftung über eine Linie legen

#### Bsp Z.15: \ncline[linestyle=dashed]{C}{E}\ncput\*[npos=.55]{\scriptsize\$h\_c=2x\$}

Syntax: \ncline[Optionen]{Knoten1}{Knoten2}\ncput\*[Optionen]{Bezeichnung}

- ➀ bei n-Labeln bezieht sich die Position auf das Zentrum der sichtbaren Verbindung, mit Option npos kann bel. Position angegeben werden,
- ➁ c (aus ncput) heißt vertikal mittig auf Verbindung
- ➂ Sternversion überschreibt Verbindung

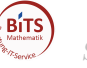

### <span id="page-5-0"></span>1.4 Dreieck mit Winkeln und Hilfslinien und pst-node

Das Paket pstricks-add oder pst-node wird benötigt. Die Werte von A, B, C, D und M wurden berechnet. Diese Grafik kann auch einfacher mit dem Paket pst-eucl erstellt werden, s. Bsp. [2.3](#page-8-0)

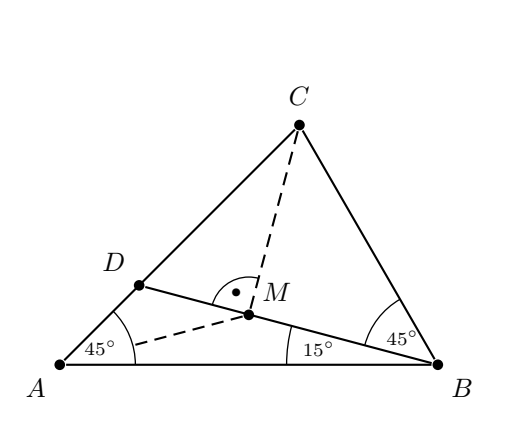

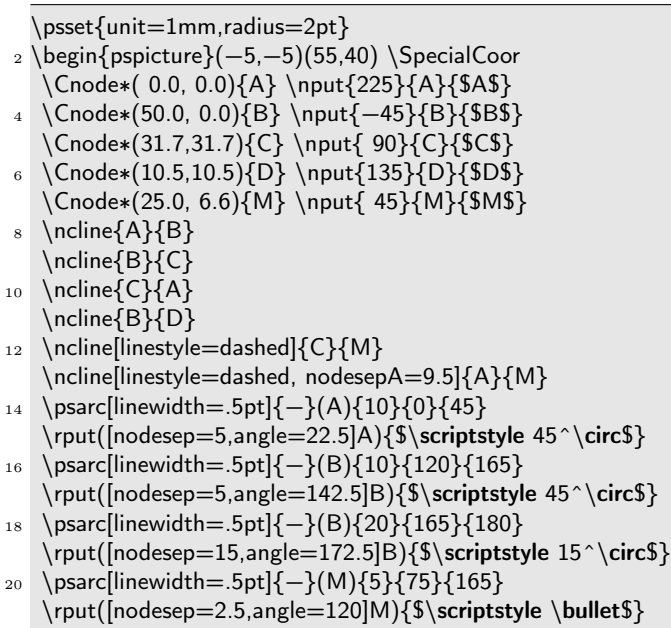

Komplette Eingabe für Skizze

```
22 \end{pspicture}
```
#### Erläuterungen

SpecialCoor, nput, ncline siehe Bsp. [1.3](#page-4-0)

 $\rightarrow$  Knoten setzen

Bsp Z.3:  $\text{Conode}*( 0.0, 0.0)$ {A}

```
Syntax: \text{Conode*}(x,y){Knotenname}
```
➀ Cnode erstellt kreisförmigen Knoten, der Radius wird über die Option radius (Z.1) gesetzt

 $\rightarrow$  Knoten verbinden

```
Bsp Z.13: \ncline[linestyle=dashed, nodesepA=9.5]{A}{M}
```
Syntax: \ncline[Optionen]{Knoten1}{Knoten2}

- ➀ nodesepA Linienabstand von Knoten
- $\rightarrow$  Winkel zeichnen

```
Bsp Z.14: \psarc[linear]_{-}(A){10}{0}{45}
```
Syntax:  $\psarc[Optionen]{Stringx_M,y_M bzw. Knoten){Radius}{Winkel1}{Winkel2}$ 

- ➀ ohne Mittelpunkt wird Koordinatenursprung benutzt
- $\rightarrow$  Winkel beschriften

Bsp Z.15: \rput([nodesep=5,angle=22.5]A){\$\scriptstyle 45^\circ\$}

Syntax: \rput([Optionen]A){Beschriftung}

➀ Winkelbeschriftung bei Knoten A mit folgenden Optionen durch SpecialCoor möglich:

– nodesep Abstand horizontal

- offset Abstand vertikal
- angle Winkel

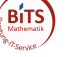

# <span id="page-6-0"></span>2 Euklidische Geometrie

# <span id="page-6-1"></span>2.1 Gleichschenkliges Dreieck mit  $\overline{AC}$ ,  $\overline{AB}$  und Winkel  $BAC$

Es wird **pst-eucl** benötigt. Der Nullpunkt der Grafik ist in Punkt A. Man benötigt  $\overline{AC}$ ,  $\overline{AB}$  und Winkel BAC.

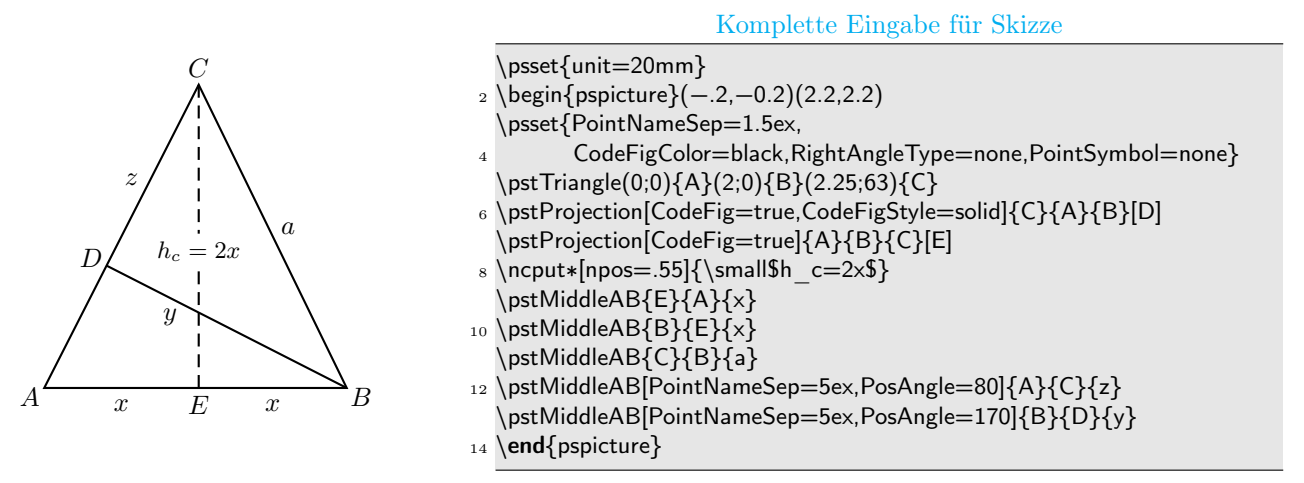

#### Erläuterungen

 $\rightarrow$  Allgemeine Einstellungen

- Bsp Z.3-4: PointNameSep=1.5ex,CodeFigColor=black,RightAngleType=none,PointSymbol=none ➀ PointNameSep=1.5ex Labelabstand setzen, CodeFigColor=black Standard cyan, RightAngleType=none kein Symbol für rechten Winkel, PointSymbol=none kein Punktsymbol
- **→** Dreieck zeichnen

Bsp Z.5:  $\partial(0;0)$ {A}(2;0){B}(2.25;63){C}

Syntax: \pstTriangle[Optionen](r;α){A}(r;α){B}(r;α){C}

- ➀ Dreieck über Polarkoordinaten angegeben (SpecialCoor ist automatisch aktiv), Nullpunkt liegt in A
- $\rightarrow$  Lot auf  $\overline{AC}$

### Bsp Z.6: \pstProjection[CodeFig=true,CodeFigStyle=solid]{C}{A}{B}[D]

Syntax: \pstProjection[Optionen]{C}{A}{B}[Knotenname]

- ➀ CodeFig=true Linie wird sichtbar, Standardvorgabe ist false
- ➁ CodeFigStyle=solid durchgehende Linie, Standardvorgabe ist gestrichelte Linie
- $\rightarrow$  Beschriftung von Lot auf  $\overline{AB}$

## Bsp Z.8: \ncput\*[npos=.55]{\small\$h\_c=2x\$}

Syntax: \ncput\*[Optionen]{Bezeichnung}

- ➀ c (aus ncput) heißt vertikal mittig auf Verbindung, Sternversion überschreibt Verbindung
- ➁ die Befehle aus dem pst-node Paket können verwendet werden, da es sich auch hier um Knoten handelt
- **→** Mittelpunkt der Strecke ermitteln, für Seitenbeschriftung

## Bsp Z.12: \pstMiddleAB[PointNameSep=5ex,PosAngle=80]{A}{C}{z}

## Syntax: \pstMiddleAB[Optionen]{A}{B}{Knotenname}

- ➀ Linie nicht sichtbar, da CodeFig standardmäßig auf false steht
- ➁ Knotenbeschriftung mittig, PointNameSep=5ex ändert Labelabstand und PosAngle=80 den Winkel

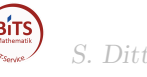

## <span id="page-7-0"></span>2.2 Gleichschenkliges Dreieck mit  $A, C$  und Winkel  $ACB$

Es wird pst-eucl benötigt. Der Nullpunkt der Grafik ist in Punkt A. Man benötigt C und Winkel ACB.

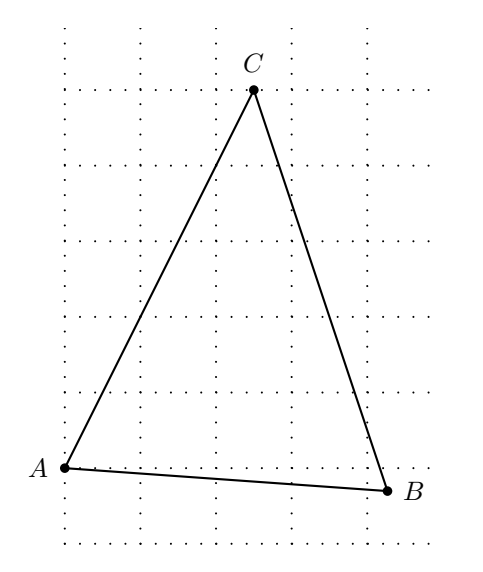

Komplette Eingabe für Skizze

\begin{pspicture}(−.5,−1)(4.8,5.8)

- $2 \begin{pmatrix} 2 \pmod{5} \end{pmatrix}$ \pstGeonode[PosAngle={180,90}](0,0){A}(2.5,5){C}
- \pstRotation[RotAngle=45]{C}{A}[B]  $\pspolygon(A)(C)(B)$
- 6 \end{pspicture}

#### Erläuterungen

 $\rightarrow$  Gitter erstellt

Bsp Z.2: \psgrid[subgriddiv=0,griddots=5,gridlabels=0pt]

**Syntax:**  $\text{Optionen}(x,y)$ 

 $\mathbb O$  wenn das Gitter nicht der Größe des pspictures entsprechen soll, wird es über x- und y-Werte gesetzt

 $\rightarrow$  Punkte A und C mit Beschriftung erstellt

Bsp Z.3: \pstGeonode[PosAngle={180,90}](0,0){A}(2.5,5){C}

**Syntax:**  $\mathcal{O}(D(x,y)$ {A}

- $\odot$  in diesem Fall ist Knotenname = Bezeichnung, sonst über PointName= wählbar
- **②** PosAngle gibt den Winkel des Labels zum Knoten an  $(A = 180^\circ, C = 90^\circ)$ , PointNameSep Abstand wählbar
- $\rightarrow$  B erzeugen, durch Angabe des Winkels in C

Bsp Z.4: \pstRotation[RotAngle=45]{C}{A}[B]

Syntax: \pstRotation[Optionen]{C}{A}[Knotenname]

- $\mathcal D$  in  $[B]$  steht für den berechneten Koten und gleichzeitig als Bezeichnung, wenn eine andere Bezeichnung gewünscht wird PointName anwenden
- ➁ RotAngle Winkel setzen
- **→** Dreieck zeichnen (Knoten miteinander verbinden)

Bsp  $Z.5: \pspolygon(A)(C)(B)$ 

**Syntax:**  $\text{PSpolygon}[\text{Optionen}](A)(C)(B)$ 

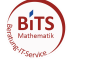

# <span id="page-8-0"></span>2.3 Dreieck mit Winkeln und Hilfslinien und pst-eucl

Das Paket **pst-eucl** wird benötigt. Man benötigt, wenn A im Nullpunkt liegt,  $\overline{AC}$ ,  $\overline{AB}$  und  $\overline{AD}$  + Winkel.

\begin{pspicture}(−.5,−.5)(5.5,4.5)

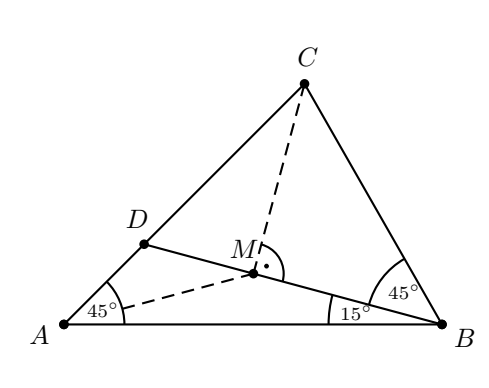

2 \psset{CodeFig=true,CodeFigColor=black,RightAngleType=german} \pstTriangle(0;0){A}(5;0){B}(4.5;45){C} 4 \pstTriangle[linestyle=none,PointNameA=, PointNameB=](0;0){A}(5;0){B}(1.5;45){D} <sup>6</sup> \pstLineAB{B}{D} %\ncline{B}{D} \pstProjection[PosAngle=110]{D}{B}{C}[M] <sup>8</sup> \ncline[linestyle=dashed,nodesepA=.8]{A}{M} \pstMarkAngle[MarkAngleRadius=.8,LabelSep=.5]{B}{A}{C}{ 10 \$\scriptstyle45^\circ\$} \pstMarkAngle[MarkAngleRadius=1.5,LabelSep=1.2]{D}{B}{A}{ <sup>12</sup> \$\scriptstyle15^\circ\$} \pstMarkAngle[MarkAngleRadius=1,LabelSep=.7]{C}{B}{D}{ <sup>14</sup> \$\scriptstyle45^\circ\$} \end{pspicture}

Komplette Eingabe für Skizze

#### Erläuterungen

 $\rightarrow$  Optionen für Lot auf  $\overline{DB}$  einstellen

Bsp Z.2: \psset{CodeFig=true,CodeFigColor=black,RightAngleType=german}

Syntax: \psset{Einstellungen}

- ➀ CodeFigColor Standard hellblau, CodeFig=true erlaubt Zeichnen vom Lot (sichtbare Translation) RightAngleType=german rechter Winkel in dt. Ansicht
- $\rightarrow$  unsichtbares Dreieck für Knoten D erstellen (Dreieck ABC äquivalent nur ohne Optionen)

Bsp Z.4-5: \pstTriangle[linestyle=none,PointNameA=,PointNameB=](0;0){A}(5;0){B}(1.5;45){D}

**Syntax:**  $\text{Triangle}[Optionen](r;\alpha)$ {A}(r; $\alpha$ ){B}(r; $\alpha$ ){D}

- ➀ linestyle=none schaltet die Linien aus
- ➁ PointNameA=,PointNameB= Punkte A und B erhalten kein Label
- ➂ Dreieck über Polarkoordinaten angegeben (SpecialCoor ist automatisch aktiv), Nullpunkt liegt in A
- $\rightarrow$  Lot auf  $\overline{DB}$

### Bsp Z.7: \pstProjection[PosAngle=110]{D}{B}{C}[M]

Syntax: \pstProjection[Optionen]{D}{B}{C}[Bezeichnung]

- ➀ PosAngle=110 Winkel, wo Label erscheinen soll
- ➜ Winkel einzeichnen und beschriften

Bsp Z.9-10: \pstMarkAngle[MarkAngleRadius=.8,LabelSep=.5]{B}{A}{C}{\$\scriptstyle45^\circ\$}

### Syntax: \pstMarkAngle[Optionen]{B}{A}{C}Label

➀ MarkAngleRadius=.8 Radius des Winkelbogens LabelSep=.5 Labelabstand

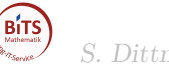

### <span id="page-9-0"></span>2.4 Gleichseitiges Dreieck mit Innkreis

Es wird das Paket pst-eucl benötigt.

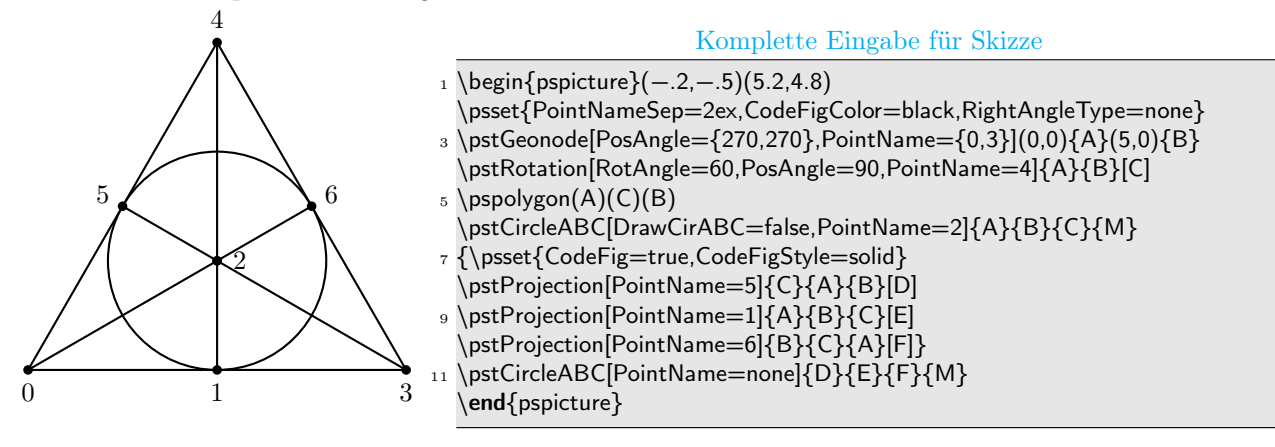

#### Erläuterungen

 $\rightarrow$  Grundeinstellungen

```
Bsp Z.2: PointNameSep=2ex,CodeFigColor=black,RightAngleType=none
```
Syntax: \psset{Einstellung}

- $\odot$  PointNameSep=2ex Labelabstand setzen, CodeFigColor=black Standard cyan, RightAngleType=none – kein Symbol für rechten Winkel
- $\rightarrow$  Punkte 0 und 3 über Knoten A und B festlegen mit \pstGeonode

Bsp Z.3: \pstGeonode[PosAngle={270,270},PointName={0,3}](0,0){A}(5,0){B}

**Syntax:**  $\mathcal{O}(\x,y)$ {Knoten1}(x,y){Knoten2}

- $\textcircled{1}$  PosAngle={270,270} Label von A liegt bei 270 Grad und Label von B auch
- ➁ PointName=0,3 Knoten1 soll Labelnamen 0 haben, Knoten2 soll 3 erhalten, als Knotennamen können keine Zahlenwerte vergeben werden, (Standard Knoten1 = Labelname A)
- $\rightarrow$  Punkt 4 (Knoten C) anlegen

```
Bsp Z.4: \pstRotation[RotAngle=60,PosAngle=90,PointName=4]{A}{B}[C]
```
Syntax: \pstRotation[Optionen]Knoten1Knoten2[Knoten2']

- ➀ RotAngle=60 Knoten2 rotiert 60 Grad um Knoten1 (Bezugspunkt)
- $\rightarrow$  Knoten A, B und C verbinden
	- Bsp Z.5: \pspolygon(A)(C)(B)
	- Syntax: \pspolygon[Optionen](Knoten1)(Knoten2')(Knoten2)
- $\rightarrow$  Mittelpunkt festlegen lassen

```
Bsp Z.6: \pstCircleABC[DrawCirABC=false,PointName=2]{A}{B}{C}{M}
```
Syntax: \pstCircleABC[Optionen]{Knoten1}{Knoten2}{Knoten2'}{M}

- $\circled{1}$  \pstCircleABC zeichnet Umkreis, sowie den Mittelpunkt
- ➁ DrawCirABC=false Darstellung des Umkreises ausgeschaltet, da nur Mittelpunkt benötigt

➜ Punkte 1, 5 und 6 erstellen (Parallelprojektion eines Punktes auf eine Strecke)

#### Bsp Z.8: \pstProjection[PointName=5]{A}{B}{C}[E]

- Syntax: \pstProjection[Optionen]Knoten1Knoten2Knoten2'[Knoten2"]
	- ➀ CodeFig=true Linie wird sichtbar, Standardvorgabe ist false
	- ➁ CodeFigStyle=solid durchgehende Linie, Standardvorgabe ist gestrichelte Linie

# <span id="page-10-0"></span>3 Funktionen

## <span id="page-10-1"></span>3.1 Funktion über algebraische Eingabe

Es ist pstricks-add erforderlich.

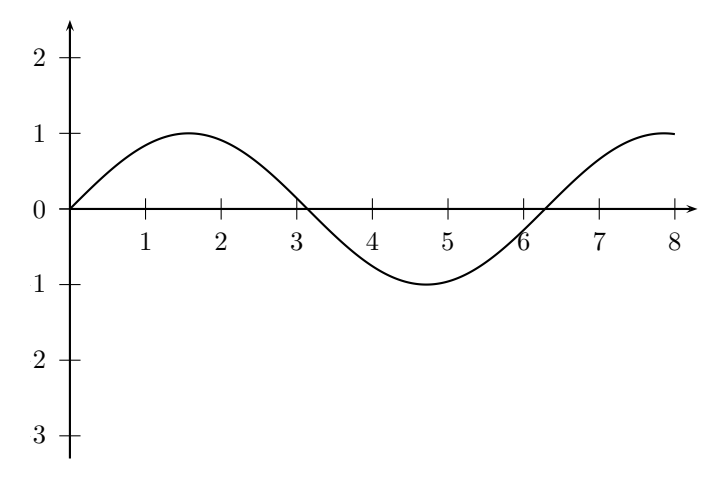

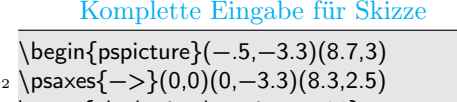

- \psset{algebraic,plotpoints=501}  $_{4}$  \psplot{0.01}{8}{sin(x)} \end{pspicture}
- 

#### Erläuterungen

- $\blacktriangleright$  Achsen erstellen Bsp Z.2: \psaxes{->}(0,0)(0,-3.3)(8.3,2.5) **Syntax:**  $\text{Optionen}$ {Linienart}(Ursprung)( $x_1,y_1$ )( $x_2,y_2$ )
- ➜ auf algebraische Funktionseingabe schalten

Bsp Z.3: \psset{algebraic}

➀ die möglichen Funktionen findet man in pstricks-add-doc.pdf

 $\rightarrow$  Funktion zeichnen

Bsp Z.4: \psplot{0.01}{8}{sin(x)}

**Syntax:**  $\text{Object[Optionen]}{x_{min}}{x_{max}}$  {Funktion}

## <span id="page-11-0"></span>3.2 Funktion mit pstricks-add

Es ist das Paket pstricks-add für die Achsenbeschriftung und die Kurve erforderlich.

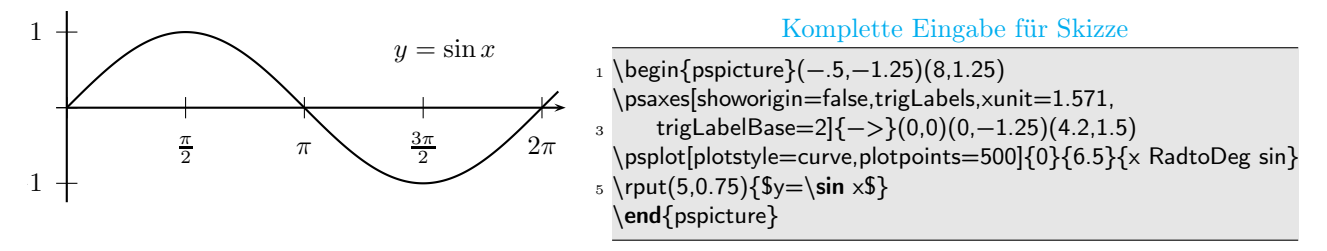

#### Erläuterungen

**→** Achsen zeichnen

Bsp Z.2: \psaxes[showorigin=false,trigLabels,xunit=1.571,

trigLabelBase=2]{->}(0,0)(0,-1.25)(4.2,1.5)

**Syntax:**  $\text{Optionen}_{\text{Linear}}(Ursprung)(x_1,y_1)(x_2,y_2)$ 

- ➀ showorigin=false der Nullpunkt entfällt in der Achsenbeschriftung
- $\oslash$  trigLabels Einheiten werden automatisch im Bogenmaß gesetzt, Achsenbeschriftung in  $\pi$ dabei muss xunit ein Teil oder Vielfaches von $\pi$ sein
- **→** Kurve zeichnen

Bsp Z.4: \psplot[plotstyle=curve,plotpoints=500]{0}{6.5}{x RadtoDeg sin}

**Syntax:**  $\text{Optionen}\{x_{min}\{x_{max}\}$  [Funktion]

➀ RadtoDeg x von Rad nach Grad wechseln

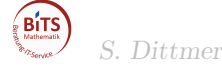

# <span id="page-12-0"></span>3.3 Funktion mit farbiger Fläche

Es wird pst-plot oder pstricks-add benötigt.

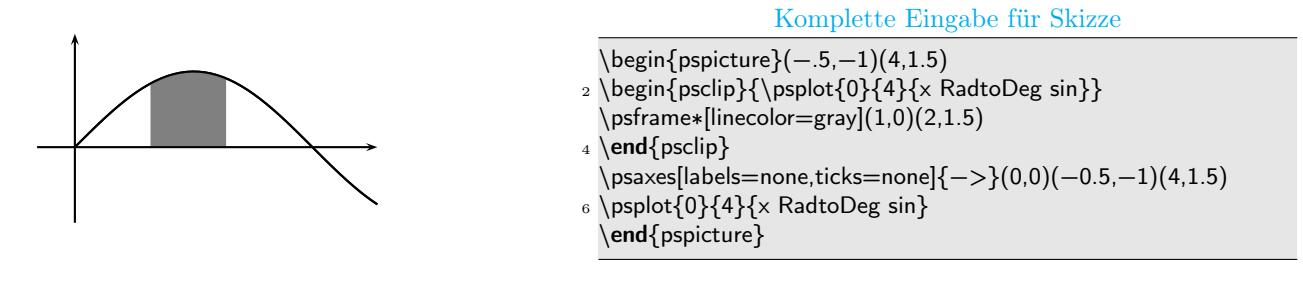

#### Erläuterungen

➜ farbige Fläche mit psclip definieren

```
Bsp Z.2-4: \begin{psclip}{x RadtoDeg sin}
\psframe*[linecolor=gray](1,0)(2,1.5)
 \end{psclip}
```
**Syntax:**  $\begin{cases}$   $\begin{cases}$   $\quad$   $\end{cases}$   $\quad$   $\ldots$   $\ldots$ 

➀ durch die Clipbox kann beliebiges Material entlang jeder Kurve beschnitten werden, hier ist als Randkurve die Sinusfunktion angegeben, die im letzten Punkt gezeichnet wird

als Fläche ist ein Rechteck mit grauer Färbung definiert welches durch die Sinusfunktion beschnitten wird

- ➁ falls die Randkurve keine Begrenzung durch die Achsen hat muss mit Hilfe von pscustom (Objekte definieren) eine derartige Fläche erzeugt werden, siehe Beispiel unten
- $\rightarrow$  Achsen zeichen

Bsp Z.5: \psaxes[labels=none,ticks=none] $\{-\}$ (0,0)(-0.5,-1)(4,1.5)

**Syntax:**  $\text{Optionen}$ {Linienart}(Ursprung)( $x_1,y_1$ )( $x_2,y_2$ )

- ➀ labels=none Label werden ausgeschaltet
- ➁ ticks=none Achseneinteilung wird ausgeschaltet
- $\rightarrow$  Kurve zeichnen

Bsp  $Z.6: \psplot{0}{4}{x$  RadtoDeg sin}

**Syntax:**  $\text{Optionen}$ { $x_{min}$ }{ $x_{max}$ }{Funktion}

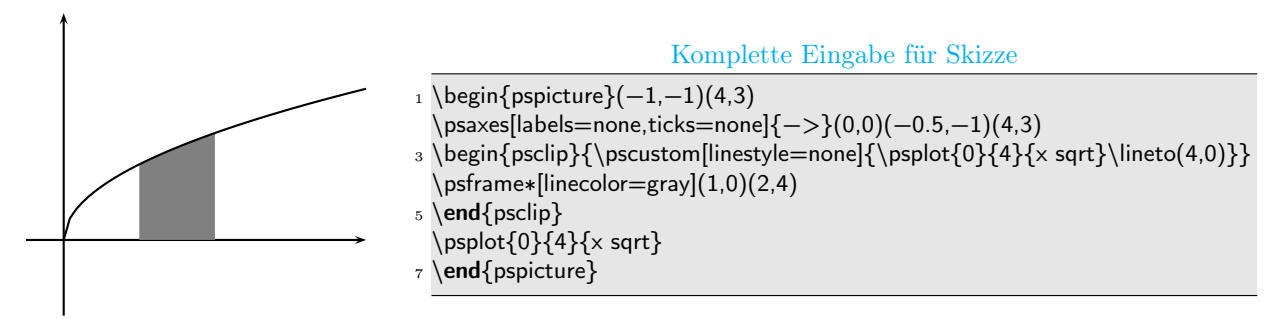

 $\rightarrow$  pscustom definieren

Bsp Z.3: \pscustom[linestyle=none]{\psplot{0}{4}{x sqrt}\lineto(4,0)}

### Syntax: \pscustom[Optionen]{Objekt}

 $\mathcal{O}$  durch  $\langle$ lineto(4,0) wird für Objekt eine Begrenzung definiert, die durch Option [linestyle=none] nicht sichtbar ist

### <span id="page-13-0"></span>3.4 Kurve mit Pfeilen, newpsobj, PS-Code

Es werden die Pakete pstricks-add und pst-plot benötigt.

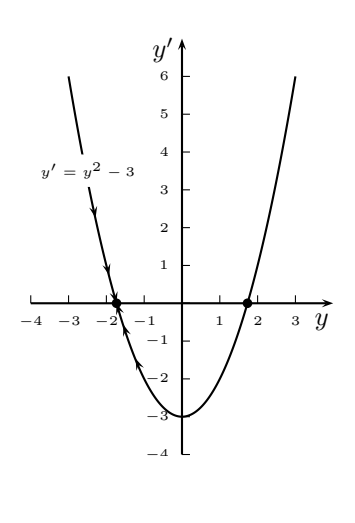

 $_1 \$ psset $\{unit = .5cm\}$ \def\pshlabel#1{\tiny \$#1\$}\def\psvlabel#1{\tiny \$#1\$}  $\ \ \$ newpsobject{sdplot}{psplot}\{plotpoints=3,linestype=none, arrows=−>,ArrowInside=−>} <sup>5</sup> \begin{pspicture}(−4.5,−4)(4,7) \SpecialCoor <sup>7</sup> \psaxes[ticksize=3pt]{−>}(0,0)(−4,−4)(4,7) \rput(3.7,−.5){\$y\$} <sup>9</sup> \rput(−.5,6.7){\$y'\$} \psset{algebraic,plotpoints=500} <sup>11</sup> \sdplot{−2.5}{−1.732050808}{x^2−3} \sdplot{−1}{−1.732050808}{x^2−3} <sup>13</sup> \psplot[plotstyle=curve]{−3}{3}{x^2−3} \rput∗(−2.5,3.5){\tiny\$y'=y^2−3 \$} <sup>15</sup> \psdot(! 3 sqrt 0) \psdot(! 3 sqrt neg 0) 17 \end{pspicture}

Komplette Eingabe für Skizze

#### Erläuterungen

 $\rightarrow$  Achsen festlegen

Bsp Z.7:  $\text{is}$ [ticksize=3pt]{->}(0,0)(-4,-4)(4,7)

Syntax:  $\psxes[Optionen]{Limit}(Ursprung)(x_1,y_1)(x_2,y_2)$ 

- ➀ ticksize=3pt Größe der Achseneinteilungen
- ➁ Schriftgröße wurde in Zeile 2 geändert
- $\rightarrow$  Kurve zeichnen

Bsp  $Z.13: \psplot[plotstype=curve]{-3}{3}{x^2-3}$ 

**Syntax:**  $\text{Optionen}\{x_{min}\{x_{max}\}$  [Funktion]

➀ in Zeile 10 wurden die Optionen für die Kurve gesetzt

 $\rightarrow$  Punkte auf x-Achse zeichnen

Bsp  $Z.15: \psdot(! 3 sqrt 0)$ 

**Syntax:**  $\text{Object}[\text{Optionen}](x,y)$ 

➀ durch die Verwendung von SpecialCoor in Z. 6 kann auch PostscriptCode benutzt werden (eingeleitet durch !)

- ➜ Optionen definieren, die für bestimmtes Objekt mehrmals benötigt werden Bsp Z.3: \newpsobject{sdplot}{psplot}{plotpoints=3,linestyle=none,arrows=->,ArrowInside=->} Syntax: \newpsobject{myObjekt}{Objekt}{Optionen}
	- ➀ hier wird die Anzahl der Knoten definiert, die Kurve unsichtbar, und Pfeile für die Ansicht gewählt
- **→** Pfeile auf Kurve setzen

```
Bsp Z.11: \sdplot{-2.5}{-1.732050808}{x^2-3}
```
**Syntax:** in diesem Besp.:  $\myObject[Optionen]{x_{min}}{x_{max}}$ Funktion}

- ➀ funktioniert auch bei anderen Linien bzw. Kurvenzügen
- ➁ Art und Anzahl der Pfeile wird über Optionen festgelegt
- $\circled{3}$  die Richtung der Pfeile erfolgt über  $\{x_{min}\}\{x_{max}\}$  bzw.  $\{x_{max}\}\{x_{min}\}$

# <span id="page-14-0"></span>4 Diverses

# <span id="page-14-1"></span>4.1 Text auf Kurve

Es sind die Pakete pstricks-add und pst-text erforderlich.

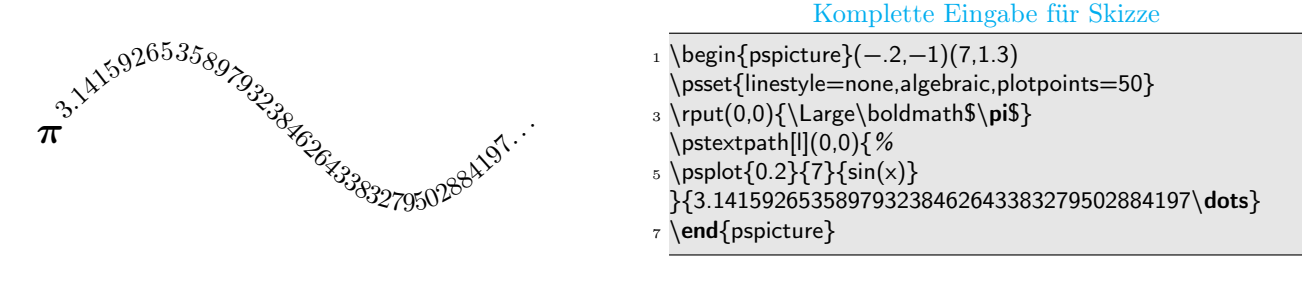

## Erläuterungen

 $\rightarrow$  Grafikeinstellungen

Bsp Z.2: \psset{linestyle=none,algebraic,plotpoints=50}

- ➀ linestyle=none Kurve an der der Text entlang läuft, nicht ausgeben
- ➁ algebraic auf algebraische Funktionseingabe schalten (Paket pstricks-add)
- ➂ plotpoints=50 Kurvengenauigkeit (Punkte für angegebenes Intervall)
- $\rightarrow$  Pi als Variable auf 0,0 setzen

Bsp Z.3: \rput(0,0){\Large\boldmath\$\pi\$}

**Syntax:**  $\text{rput}(x,y)$ {Was}

➜ Textkurve mit Text erstellen (Paket pst-text)

Bsp Z.4-6: \pstextpath[l](0,0){\psplot{0.2}{7}{sin(x)}}{3.141\dots}

**Syntax:**  $\text{path}[Optionen](x,y)$ {Funktion}{Text}

- ➀ als Optionen sind l,c,r zulässig
	- $l$  Text startet am Funktionsanfang
	- $c$  Text startet mittig
	- r Text startet am Funktionsende
- $\mathcal{Q}(x,y)$  Offset (Funktion Text)

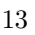

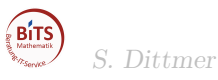